## 【e-WINDS】キャッシュクリア方法 Edge の場合

※Chrome をご利用の場合は P.3 以降を参照ください。

- (1) Microsoft Edge を起動します。
- (2) 画面右上の「・・・」をクリックします。

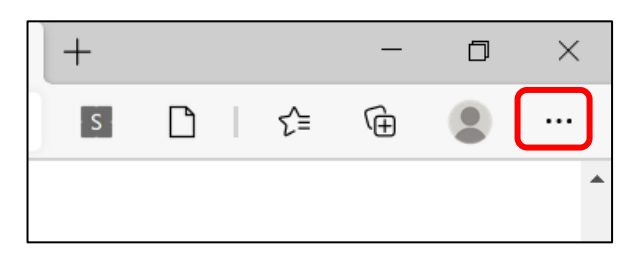

(3) メニュー下の「設定」をクリックします。

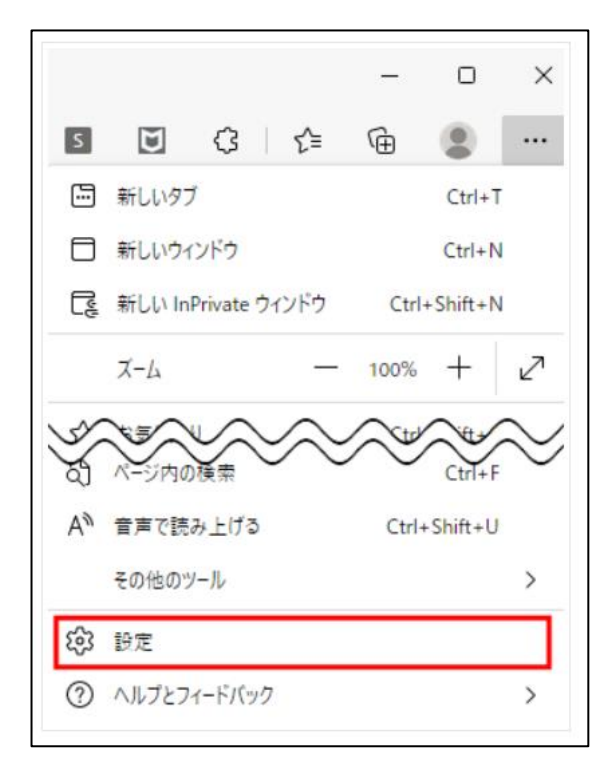

(4) 設定メニューの「プラバシー、検索、サービス」をクリックします。

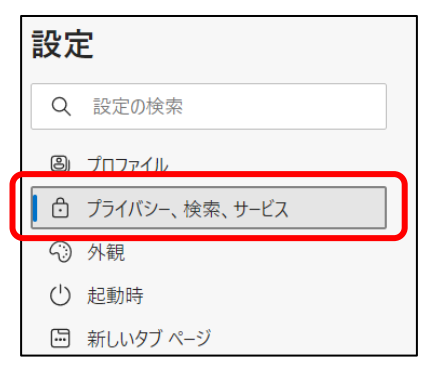

(5) 「閲覧データをクリア」の中にある「クリアするデータの選択」をクリックします。

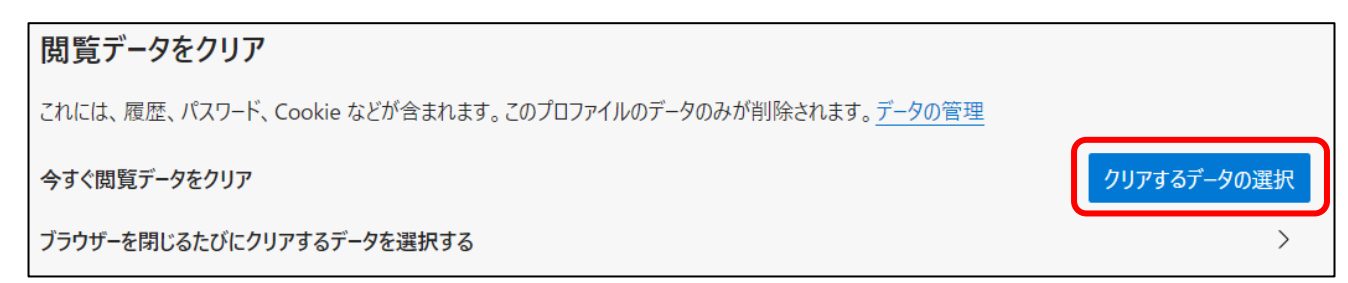

(6) 「閲覧データをクリア」の中で「すべての期間」を選択し、「キャッシュされた画像とファイル」のみにチェック を入れて「今すぐクリア」をクリックします。

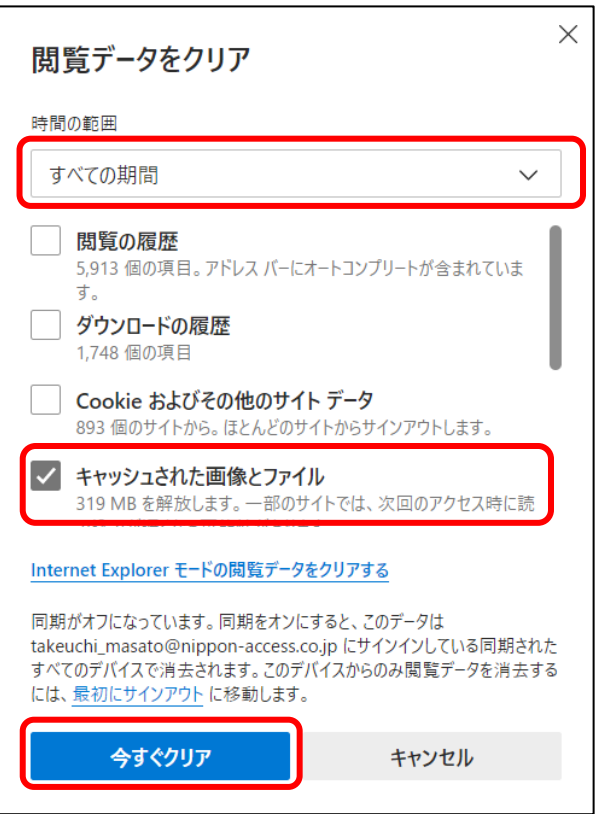

以上で完了です。

【e-WINDS】キャッシュクリア方法 Chrome の場合

(1) Chrome を起動します。

(2) 画面右上の「・・・」をクリックします。

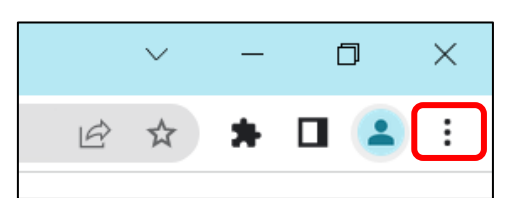

(3) 「その他のツール」を選択後、「閲覧履歴を消去」をクリックします。

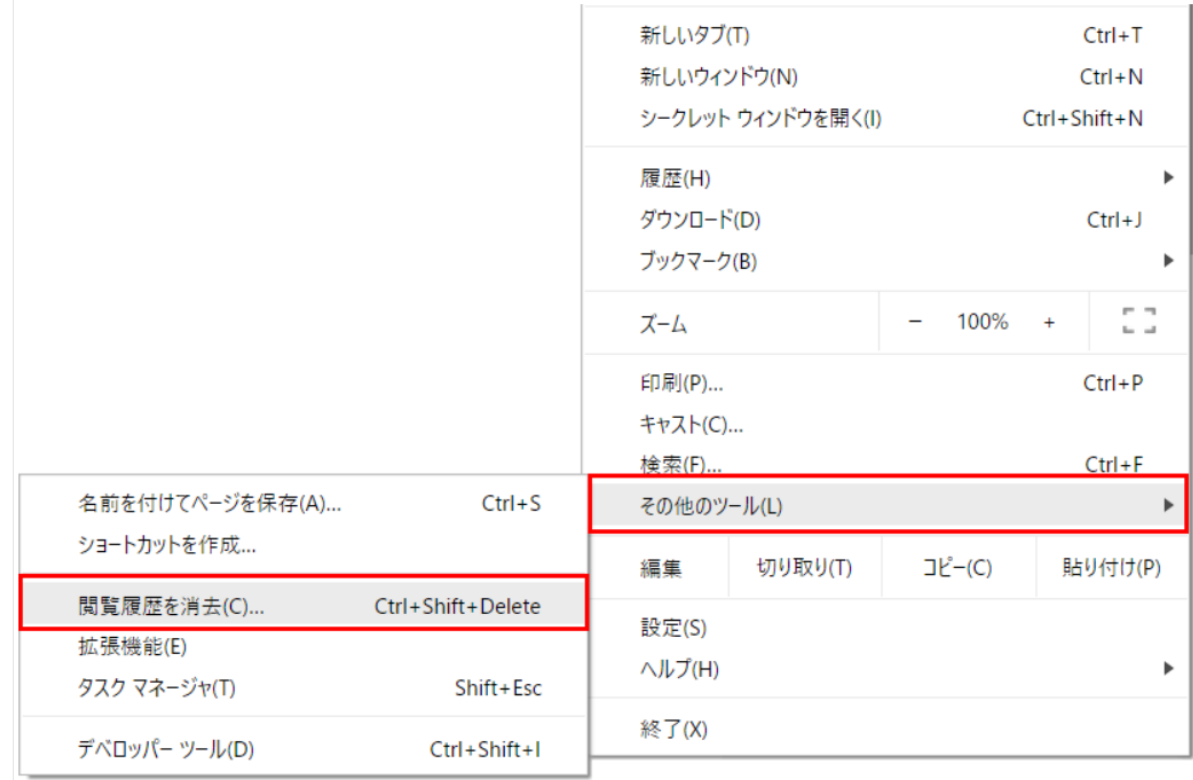

(4) 期間は「全期間」を選択し、「キャッシュされた画像とファイル」の項目のみにチェックを入れて

「データを削除」をクリックします。

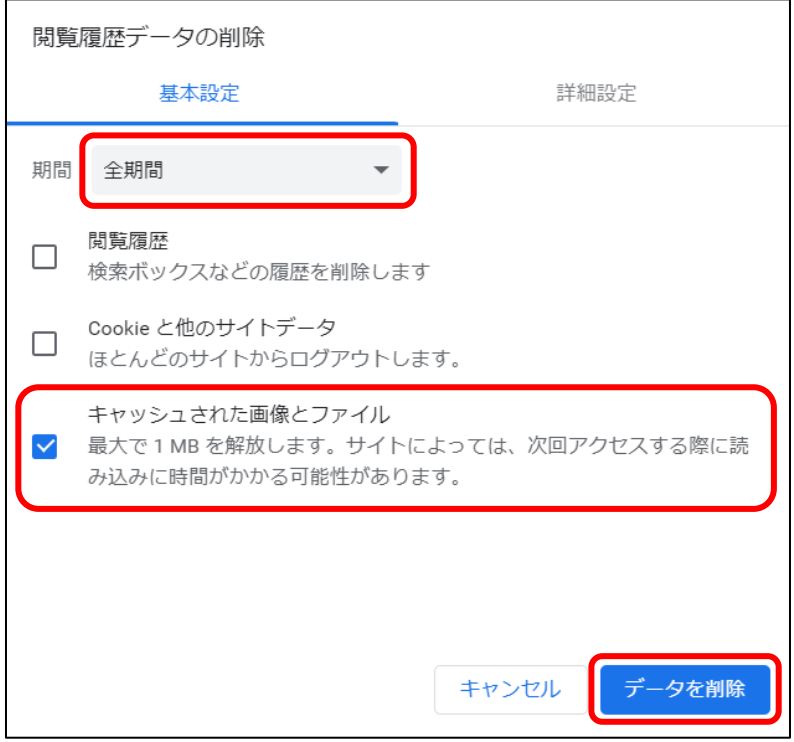

以上で完了です。